# **brother.**

# Web Connect Anleitung

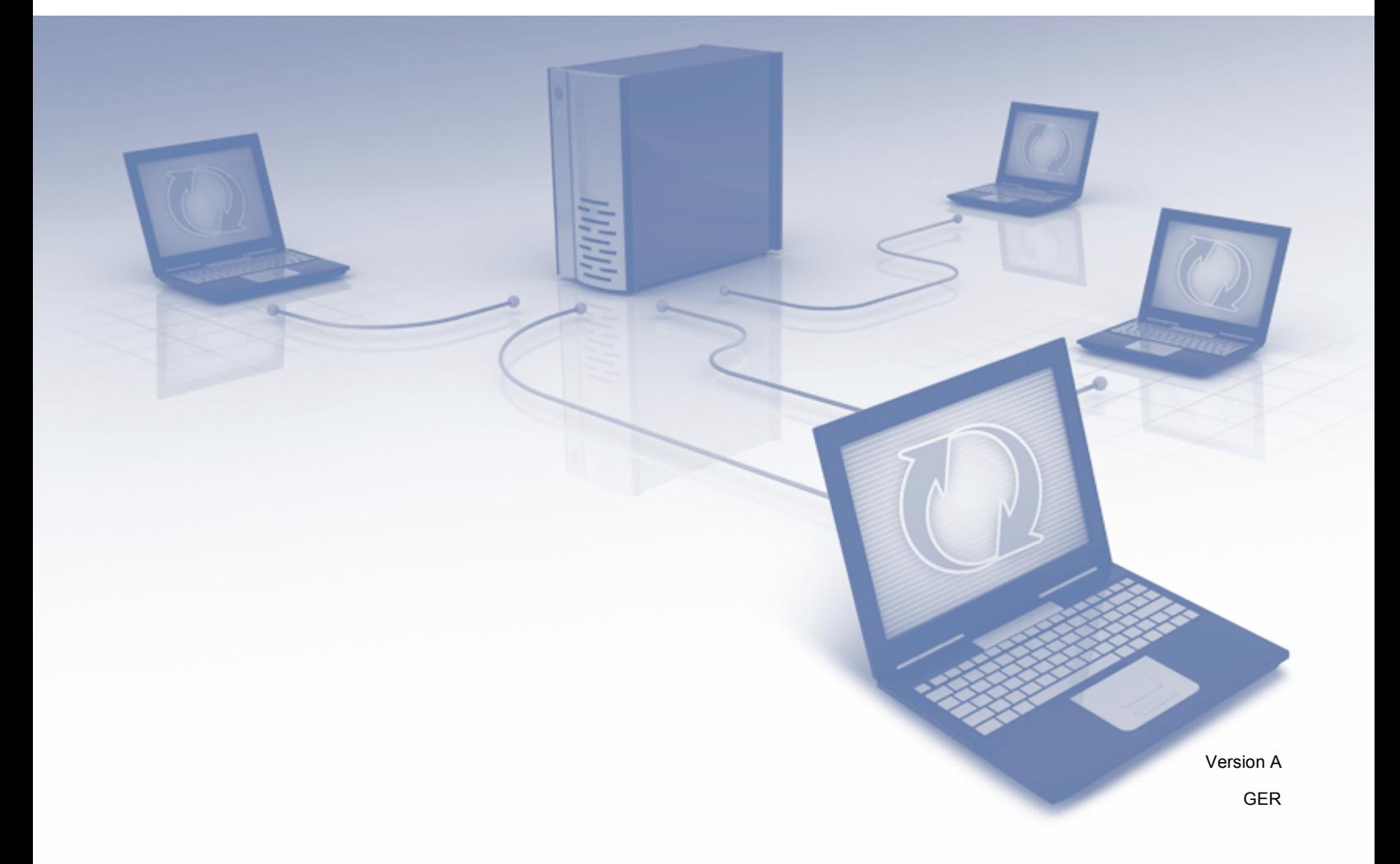

# **Anwendbare Modelle**

Dieses Benutzerhandbuch gilt für die folgenden Modelle. DCP-8250DN/MFC-8950DW(T)

# **Zu den Hinweisen**

In diesem Benutzerhandbuch wird das folgende Symbol verwendet:

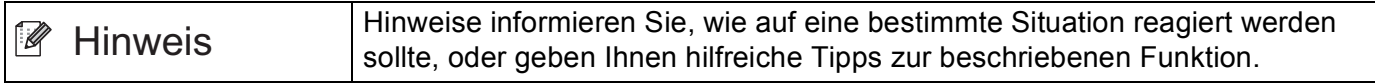

# **Warenzeichen**

Das Brother-Logo ist ein eingetragenes Warenzeichen von Brother Industries, Ltd.

Android und Google Drive sind Warenzeichen von Google, Inc. Die Verwendung dieser Warenzeichen bedarf der Erlaubnis durch Google.

Windows ist ein eingetragenes Warenzeichen der Microsoft Corporation in den USA und anderen Ländern.

Apple und Macintosh sind Warenzeichen von Apple Inc., die in den USA und anderen Ländern registriert sind.

Alle Firmen, deren Programmnamen in diesem Handbuch erwähnt sind, haben spezielle Lizenzvereinbarungen für die zu ihrem Eigentum gehörenden Programme.

**Alle Warenzeichen und Produktnamen von Unternehmen, die auf Brother-Produkten erscheinen, verwandte Dokumente und jedes sonstige Material sind Warenzeichen oder eingetragene Warenzeichen der entsprechenden Unternehmen.**

# **WICHTIGER HINWEIS**

- Besuchen Sie bitte das Brother Solutions Center unter<http://solutions.brother.com/>und klicken Sie auf der Seite Ihres Modells auf Handbücher, um die anderen Handbücher herunterzuladen.
- Nicht alle Modelle sind in allen Ländern verfügbar.
- Für DCP-Benutzer: Diese Dokumente bezieht sich sowohl auf die MFC- als auch auf die DCP-Modelle. Wenn in diesem Benutzerhandbuch "MFC" erwähnt wird, lesen Sie bitte "MFC-xxxx" als "DCP-xxxx".

©2012 Brother Industries, Ltd. Alle Rechte vorbehalten.

# Inhaltsverzeichnis

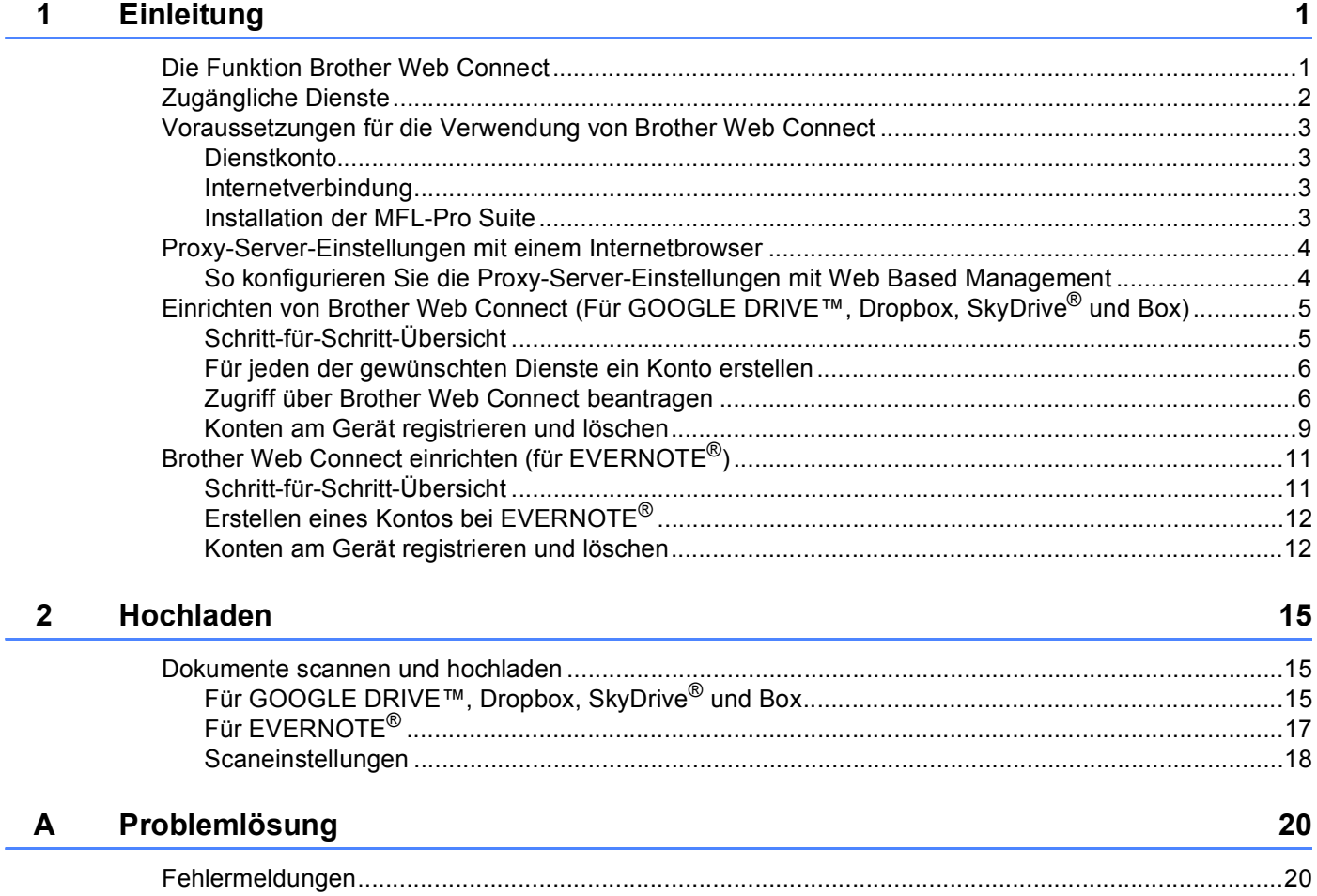

# <span id="page-3-1"></span><span id="page-3-0"></span>**<sup>1</sup> Die Funktion Brother Web Connect <sup>1</sup>**

Einige Internetseiten stellen Dienste zur Verfügung, mit denen Benutzer Bilder und Dateien auf die Internetseite hochladen und sie dort ansehen können. Ihr Brother-Gerät kann Bilder scannen und zu diesen Diensten hochladen.

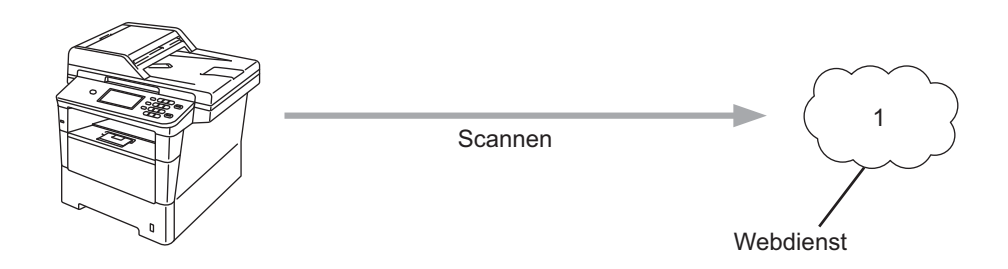

**1 Fotos und Dokumente**

# <span id="page-4-0"></span>**Zugängliche Dienste <sup>1</sup>**

Auf die folgenden Dienste können Sie über Ihr Brother-Gerät zugreifen.

■ GOOGLE DRIVE™

GOOGLE DRIVE™ ist ein Dienst für die Bearbeitung und Freigabe von Dokumenten im Internet. Internetadresse: <http://drive.google.com/>

 $\blacksquare$  FVFRNOTF<sup>®</sup>

EVERNOTE® ist ein Dienst zum Speichern und Verwalten von Dateien im Internet.

Internetadresse: <http://www.evernote.com/>

■ Dropbox

Dropbox ist ein Dienst zum Speichern, Freigeben und Synchronisieren von Dateien im Internet. Internetadresse: <http://www.dropbox.com/>

■ SkyDrive®

SkyDrive<sup>®</sup> ist ein Dienst zum Speichern, Freigeben und Verwalten von Dateien im Internet.

Internetadresse: <http://skydrive.live.com/>

■ Box

Box ist ein Dienst für die Bearbeitung und Freigabe von Dokumenten im Internet.

Internetadresse: <http://www.box.com/>

Weitere Informationen zu diesen Diensten finden Sie auf der Internetseite des entsprechenden Dienstes.

In der folgenden Tabelle sind die Dateitypen angegeben, die mit den jeweiligen Funktionen von Brother Web Connect verwendet werden können.

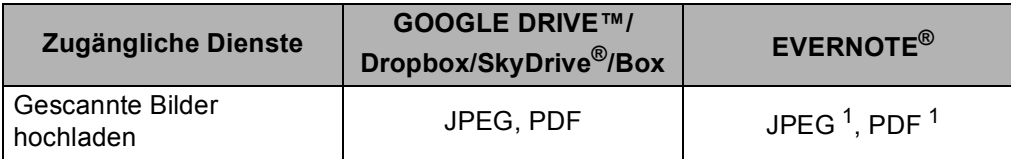

<span id="page-4-1"></span><sup>1</sup> Sie können Bilder zu einem Dienst hochladen, indem Sie E-Mail-Nachrichten an die vom entsprechenden Dienst bereitgestellte E-Mail-Adresse senden.

# **A** Hinweis

(Für Hongkong, Taiwan und Korea)

 Brother Web Connect unterstützt nur Englisch. Dateien, die in der lokalen Sprache benannt wurden, können möglicherweise nicht hochgeladen werden.

# <span id="page-5-0"></span>**Voraussetzungen für die Verwendung von Brother Web Connect <sup>1</sup>**

### <span id="page-5-1"></span>**Dienstkonto <sup>1</sup>**

Um Brother Web Connect nutzen zu können, müssen Sie ein Konto beim gewünschten Dienst haben. Wenn Sie noch kein Konto haben, rufen Sie die Internetseite des Dienstes über einen Computer auf und erstellen Sie ein Konto.

### <span id="page-5-2"></span>**Internetverbindung <sup>1</sup>**

Um Brother Web Connect nutzen zu können, muss Ihr Brother-Gerät mit einem Netzwerk verbunden sein, das entweder über eine kabelgebundene oder eine kabellose Verbindung auf das Internet zugreift. Hinweise zum richtigen Anschließen und Konfigurieren des Gerätes finden Sie in der Installationsanleitung.

Bei Netzwerken, die einen Proxy-Server verwenden, muss das Gerät ebenfalls für die Verwendung eines Proxy-Servers konfiguriert werden. (*[Proxy-Server-Einstellungen mit einem Internetbrowser](#page-6-2)* >> Seite 4)

#### **Hinweis**

Ein Proxy-Server ist ein Computer, der als Vermittler zwischen den Computern der Nutzer, die keinen direkten Zugriff auf das Internet haben, und dem Internet dient.

### <span id="page-5-3"></span>**Installation der MFL-Pro Suite**

Für die Erstinstallation von Brother Web Connect ist ein Computer erforderlich, der auf das Internet zugreift und auf dem die Brother MFL-Pro Suite installiert ist. Anhand der Anweisungen in der Installationsanleitung können Sie die MFL-Pro Suite (von der mitgelieferten Installations-CD-ROM) installieren und das Gerät so konfigurieren, dass über Ihr kabelgebundenes oder kabelloses Netzwerk gedruckt werden kann.

# <span id="page-6-2"></span><span id="page-6-0"></span>**Proxy-Server-Einstellungen mit einem Internetbrowser <sup>1</sup>**

Wenn das Netzwerk einen Proxy-Server verwendet, müssen die folgenden Informationen über den Proxy-Server am Gerät konfiguriert sein. Sie können die folgenden Einstellungen über Web Based Management (Webbrowser) oder BRAdmin Professional 3 konfigurieren.

- **Proxy-Server-Adresse**
- Portnummer
- Benutzername
- Kennwort

### <span id="page-6-1"></span>**So konfigurieren Sie die Proxy-Server-Einstellungen mit Web Based Management <sup>1</sup>**

#### **Hinweis**

Wir empfehlen Windows<sup>®</sup> Internet Explorer<sup>®</sup> 7.0/8.0 oder Firefox<sup>®</sup> 3.6 für Windows<sup>®</sup> und Safari 4.0/5.0 für Macintosh. Stellen Sie bitte auch sicher, dass JavaScript und Cookies bei dem verwendeten Browser immer aktiviert sind. Wenn ein andere Internetbrowser verwendet wird, stellen Sie sicher, dass er mit HTTP 1.0 und HTTP 1.1 kompatibel ist.

- **1** Starten Sie den Internetbrowser.
- 2) Geben Sie "http://IP-Adresse des Geräts/" in der Adresszeile des Internetbrowsers ein (wobei "IP-Adresse des Geräts" die IP-Adresse des Geräts ist).
	- Beispiel: http://192.168.1.2/
- **3** Standardmäßig ist kein Passwort erforderlich. Geben Sie ein Passwort ein, wenn Sie es festgelegt haben, und drücken Sie  $\rightarrow$ .
- **4** Klicken Sie auf **Netzwerk**.
- e Klicken Sie auf **Protokoll**.
- f Stellen Sie sicher, dass das Kontrollkästchen **Proxy** aktiviert ist, und klicken Sie dann auf **Senden**.
- **7** Klicken Sie auf Erweiterte Einstellung.
- h Geben Sie die Informationen des Proxy-Servers ein.
- i Klicken Sie auf **Senden**.

# <span id="page-7-0"></span>**Einrichten von Brother Web Connect (Für GOOGLE DRIVE™, Dropbox, SkyDrive® und Box) <sup>1</sup>**

# <span id="page-7-1"></span>**Schritt-für-Schritt-Übersicht <sup>1</sup>**

Nehmen Sie die Einstellungen wie folgt vor.

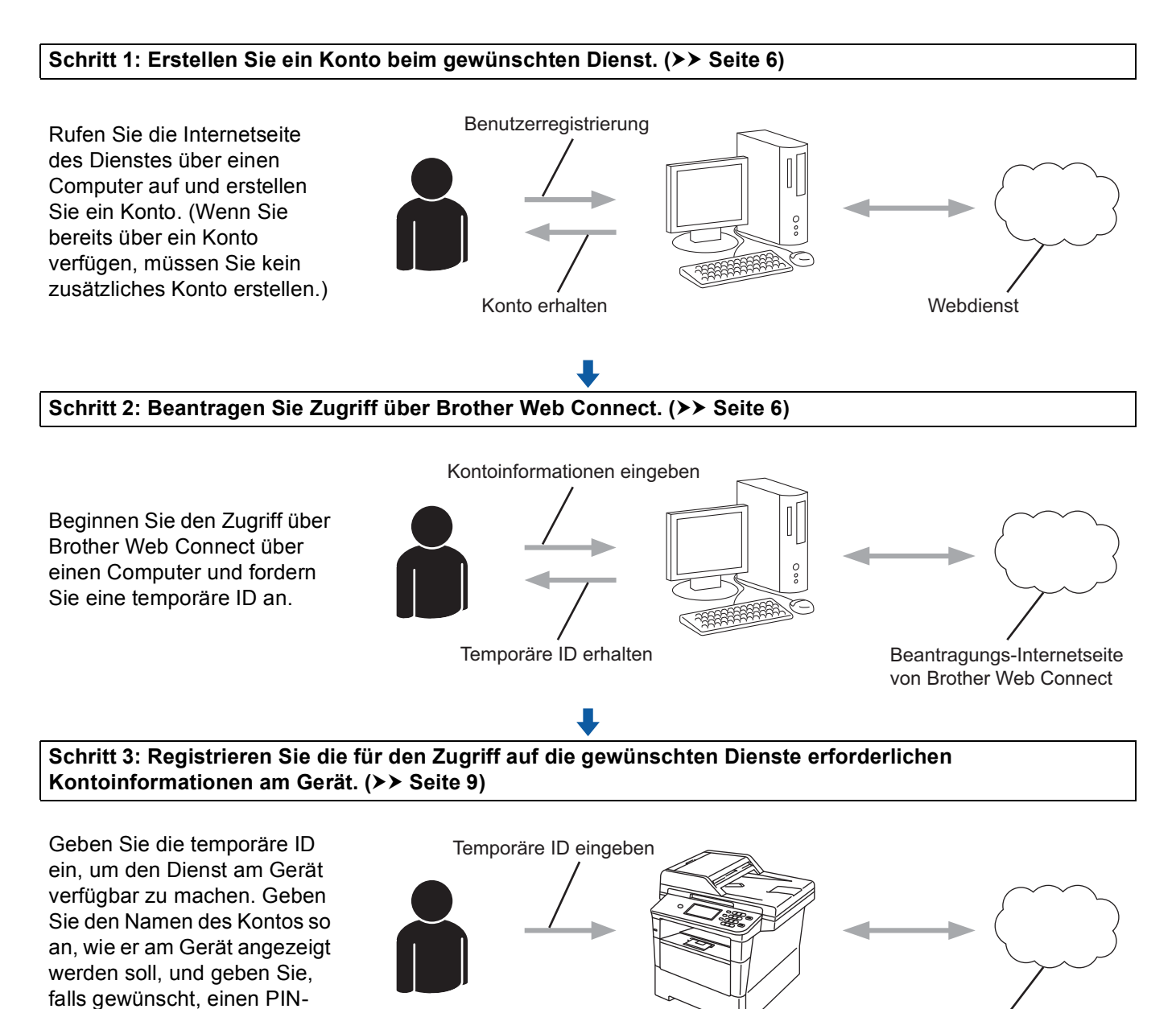

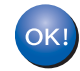

Code ein.

**Das Gerät kann den Dienst jetzt nutzen.**

Webdienst

# <span id="page-8-2"></span><span id="page-8-0"></span>**Für jeden der gewünschten Dienste ein Konto erstellen <sup>1</sup>**

Um mit Brother Web Connect auf einen Online-Dienst zugreifen zu können, müssen Sie bei diesem Online-Dienst ein Konto haben. Wenn Sie kein Konto haben, rufen Sie die Internetseite des Dienstes über einen Computer auf und erstellen Sie ein Konto. Wenn Sie bereits über ein Konto verfügen, müssen Sie kein zusätzliches Konto erstellen.

Bevor Sie Brother Web Connect verwenden, müssen Sie sich mit Ihrem Konto anmelden und die bereitgestellten Dienste nutzen. Wenn Sie die bereitgestellten Dienste nie verwendet haben, können Sie möglicherweise nicht mit Brother Web Connect auf den Dienst zugreifen.

Fahren Sie mit dem nächsten Schritt fort. ([Zugriff über Brother Web Connect beantragen](#page-8-3)  $\triangleright$  Seite 6)

## <span id="page-8-3"></span><span id="page-8-1"></span>**Zugriff über Brother Web Connect beantragen <sup>1</sup>**

Um Brother Web Connect für den Zugriff auf Online-Dienste zu nutzen, müssen Sie zunächst über den Computer, auf dem die Brother MFL-Pro Suite installiert ist, den Zugriff über Brother Web Connect beantragen.

**1** Schalten Sie den Computer ein.

b Rufen Sie die Beantragungs-Internetseite von Brother Web Connect auf.

 $\blacksquare$  Windows<sup>®</sup>

Wenn Sie MFL-Pro Suite bereits installiert haben, wählen Sie **Start** / **Alle Programme** / **Brother** / **MFC-XXXX** (wobei XXXX die Bezeichnung Ihres Modells ist) / **Brother Web Connect**.

Der Internetbrowser wird gestartet und ruft die Beantragungs-Internetseite auf.

## **Hinweis**

Sie können die Seite auch direkt aufrufen, indem Sie "<http://bwc.brother.com>" in die Adressleiste des Internetbrowsers eingeben.

■ Macintosh

Wenn Sie MFL-Pro Suite bereits installiert haben, doppelklicken Sie auf **Macintosh HD** (Startvolume) / **Library** / **Printers** / **Brother** / **Utilities** / **Brother Web Connect**.

Der Internetbrowser wird gestartet und ruft die Beantragungs-Internetseite auf.

# **Hinweis**

Sie können die Seite folgendermaßen auch direkt aufrufen:

- Von der mitgelieferten Installations-CD-ROM
	- **1** Legen Sie die mitgelieferte Installations-CD-ROM in das CD-ROM-Laufwerk ein. Doppelklicken Sie auf das Symbol **Brother-Support**.
	- **2** Klicken Sie auf das Symbol **Brother Web Connect**.
- Über Ihren Internetbrowser

Geben Sie "<http://bwc.brother.com>" in die Adressleiste des Internetbrowsers ein.

8 Wählen Sie den gewünschten Dienst.

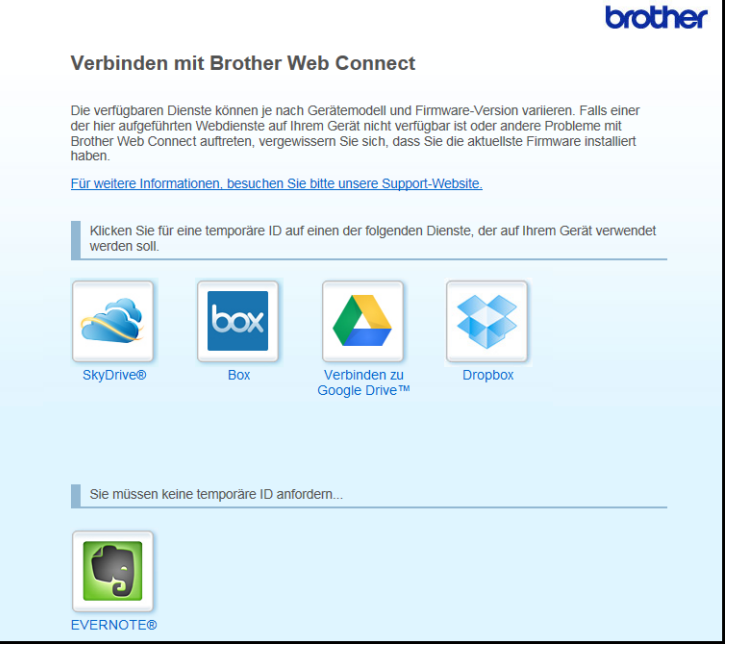

4 Folgen Sie den Anweisungen auf dem Bildschirm und beantragen Sie Zugriff. Nach Abschluss wird Ihre temporäre ID angezeigt. Diese temporäre ID wird zur Registrierung von Konten am Gerät benötigt und sollte daher notiert werden. Die temporäre ID ist 24 Stunden lang gültig.

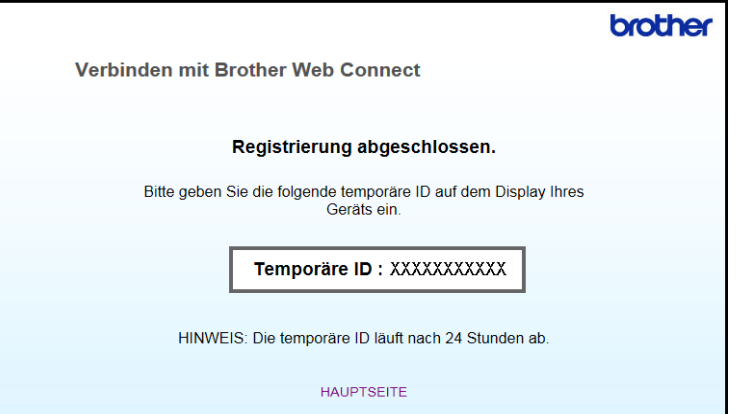

**6** Schließen Sie den Internetbrowser. Fahren Sie mit dem nächsten Schritt fort. (*[Konten am Gerät registrieren und löschen](#page-11-1)* >> Seite 9)

# <span id="page-11-1"></span><span id="page-11-0"></span>**Konten am Gerät registrieren und löschen <sup>1</sup>**

Geben Sie die Kontoinformationen ein und konfigurieren Sie das Gerät so, dass es auf den Dienst zugreifen kann.

#### **Konto registrieren <sup>1</sup>**

- a Bevor Sie mit der Registrierung eines Kontos beginnen, überprüfen Sie bitte, ob am Funktionstastenfeld des Gerätes die korrekte Zeitzone, das korrekte Datum und die korrekte Uhrzeit eingestellt sind. Anweisungen zur Einstellung der korrekten Zeitzone, des korrekten Datums und der korrekten Uhrzeit finden Sie in der im Lieferumfang des Gerätes enthaltenen Installationsanleitung.
- **2** Drücken Sie Web auf dem Display Ihres Gerätes. Wenn eine Meldung zur Internetverbindung angezeigt wird, drücken Sie OK. Es erscheint die Frage, ob diese Informationen in Zukunft wieder angezeigt werden sollen. Drücken Sie Ja oder Nein.

### **Hinweis**

Bei Meldungen zu neuen Funktionen usw. werden die aktuellen Informationen angezeigt. Lesen Sie die Informationen und drücken Sie OK.

- 3) Wählen Sie den gewünschten Dienst.
- $\overline{a}$  Wenn Informationen zu Brother Web Connect angezeigt werden, drücken Sie OK.
- 5 Drücken Sie Konto registrieren/löschen.
- 6 Drücken Sie Konto registrieren.
- **7** In einer Meldung werden Sie dazu aufgefordert, die temporäre ID einzugeben, die Ihnen bei der Beantragung von Zugriff über Brother Web Connect zugeteilt wurde. Drücken Sie OK.
- <span id="page-11-2"></span>**(8)** Geben Sie die temporäre ID über die Schaltflächen auf dem Display ein. Drücken Sie OK.
- **[9]** In einer Meldung werden Sie dazu aufgefordert, für das Konto den Namen einzugeben, der auf dem Display angezeigt werden soll. Drücken Sie OK.
- **10** Geben Sie den Namen über die Schaltflächen auf dem Display ein. Drücken Sie OK.
- **k Sie haben die folgenden Möglichkeiten:** 
	- Wenn Sie einen PIN-Code für das Konto festlegen möchten, drücken Sie Ja. Geben Sie dann eine vierstellige Zahl ein und drücken Sie OK. (Durch den PIN-Code wird der unbefugte Zugriff auf das Konto verhindert.)
	- Wenn Sie keinen PIN-Code festlegen möchten, drücken Sie Nein.

**9**

#### **Einleitung**

- <sup>12</sup> Es erscheint die Frage, ob Sie die eingegebenen Kontoinformationen registrieren möchten.
	- Drücken Sie zum Registrieren Ja.
	- **Drücken Sie Nein, um die Informationen erneut einzugeben. Ge[h](#page-11-2)en Sie zurück zu Schritt**  $\odot$ **.**

#### **Hinweis**

Wenn die von Ihnen eingegebenen Informationen nicht mit der temporären ID übereinstimmen, die Ihnen bei der Zugriffsbeantragung zugeteilt wurde, oder wenn die temporäre ID abgelaufen ist, wird eine Fehlermeldung angezeigt. Geben Sie entweder die richtige temporäre ID ein oder beantragen Sie erneut Zugriff und fordern Sie eine neue temporäre ID an. (Weitere Informationen siehe *[Zugriff über Brother Web](#page-8-3)  [Connect beantragen](#page-8-3)* >> Seite 6)

13 Die Registrierung des Kontos ist abgeschlossen. Drücken Sie OK.

n Drücken Sie **Stopp**.

#### **Hinweis**

Am Gerät können bis zu 10 Konten registriert werden.

#### **Konto löschen <sup>1</sup>**

- **1** Drücken Sie Web auf dem Display Ihres Gerätes. Wenn Informationen zur Internetverbindung angezeigt werden, drücken Sie OK. Es erscheint die Frage, ob diese Informationen in Zukunft wieder angezeigt werden sollen. Drücken Sie Ja oder Nein.
- <sup>2</sup> Wählen Sie den gewünschten Dienst.
- **3** Drücken Sie Konto registrieren/löschen.
- 4 Drücken Sie Konto löschen.
- 5 Drücken Sie auf das Konto, das Sie löschen möchten. Das ausgewählte Konto wird durch ein Häkchen gekennzeichnet.
- 6 Drücken Sie OK.
- **7** Es erscheint die Aufforderung zur Bestätigung Ihrer Auswahl. Drücken Sie zum Löschen Ja.
- 8 Das Löschen der Konten ist abgeschlossen. Drücken Sie OK.
- **9** Drücken Sie Stopp.

# <span id="page-13-0"></span>**Brother Web Connect einrichten (für EVERNOTE®) <sup>1</sup>**

# <span id="page-13-1"></span>**Schritt-für-Schritt-Übersicht <sup>1</sup>**

Nehmen Sie die Einstellungen wie folgt vor.

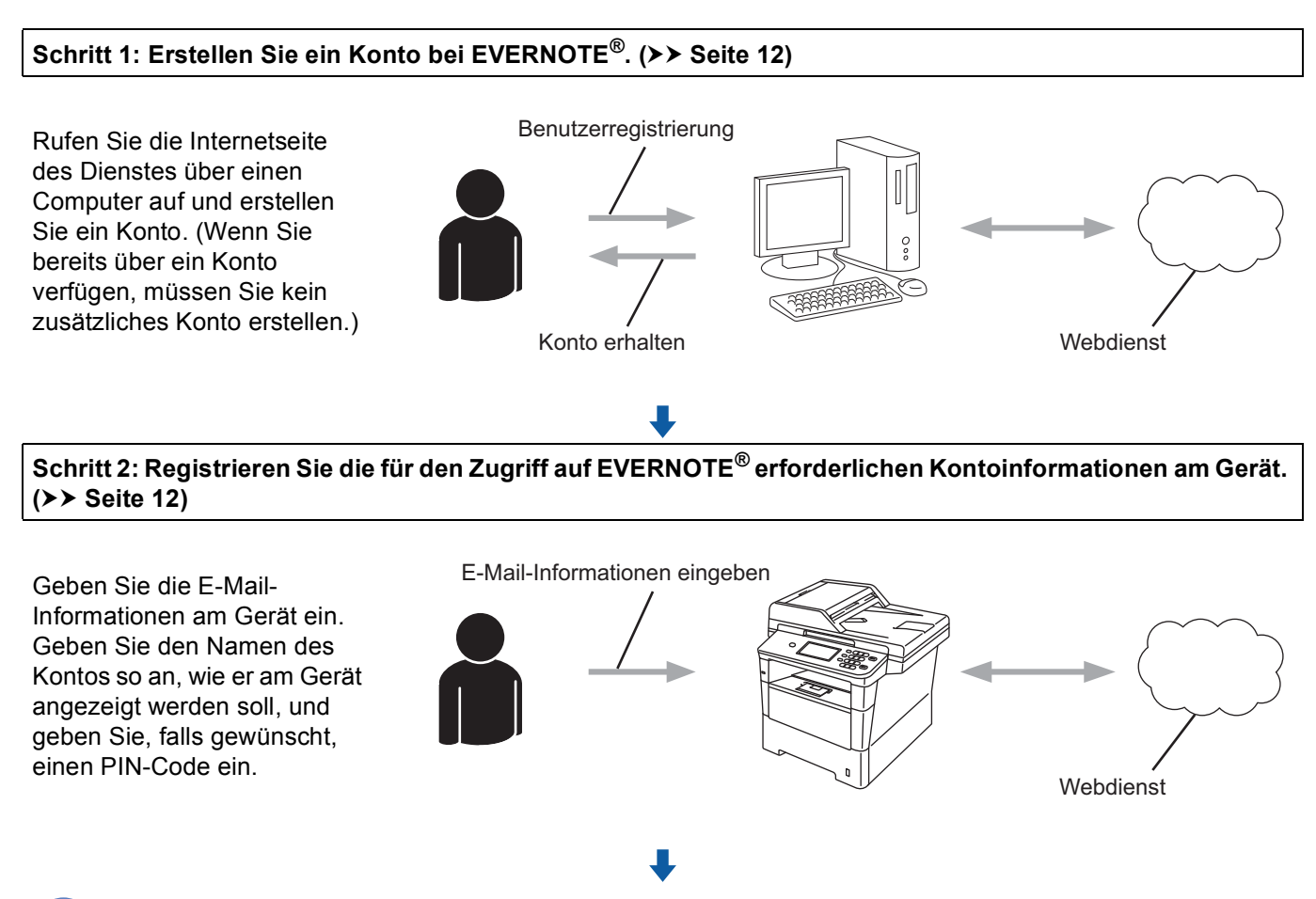

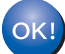

**Das Gerät kann den Dienst jetzt nutzen.**

# <span id="page-14-2"></span><span id="page-14-0"></span>**Erstellen eines Kontos bei EVERNOTE® <sup>1</sup>**

Um mit Brother Web Connect auf einen Online-Dienst zugreifen zu können, müssen Sie bei diesem Online-Dienst ein Konto haben. Wenn Sie noch kein EVERNOTE®-Konto haben, rufen Sie die Internetseite von EVERNOTE® über einen Computer auf und erstellen Sie ein Konto. Melden Sie sich nach der Erstellung eines Kontos an und nutzen Sie das Konto einmal mit einem Computer, bevor Sie die Funktion Brother Web Connect verwenden. Andernfalls können Sie möglicherweise nicht mit Brother Web Connect auf den Dienst zugreifen.

Wenn Sie bereits über ein Konto verfügen, müssen Sie kein zusätzliches Konto erstellen.

Fahren Sie mit dem nächsten Schritt fort. (*[Konten am Gerät registrieren und löschen](#page-14-3)* >> Seite 12)

## <span id="page-14-3"></span><span id="page-14-1"></span>**Konten am Gerät registrieren und löschen <sup>1</sup>**

Geben Sie die Kontoinformationen ein und konfigurieren Sie das Gerät so, dass es auf EVERNOTE® zugreifen kann. Ihr Gerät kommuniziert mit EVERNOTE® über E-Mail. Bevor Sie die Funktion EVERNOTE® nutzen, müssen Sie die E-Mail-Einstellungen Ihres Geräts konfigurieren. Sie können die E-Mail-Einstellungen über das Funktionstastenfeld des Geräts, über Web Based Management oder BRAdmin Professional 3 konfigurieren. Abhängig von dem von Ihnen genutzten Internetdienstanbieter müssen Sie möglicherweise SSL im Vorfeld konfigurieren, um mit EVERNOTE® zu kommunizieren. (Informationen zur Konfiguration der E-Mail-Einstellungen und der SSL-Einstellungen: >> Netzwerkhandbuch.)

#### **Konto registrieren <sup>1</sup>**

**D** Drücken Sie Web auf dem Display Ihres Gerätes. Wenn Informationen zur Internetverbindung angezeigt werden, drücken Sie OK. Es erscheint die Frage, ob diese Informationen in Zukunft wieder angezeigt werden sollen. Drücken Sie Ja oder Nein.

### **Hinweis**

Bei Meldungen zu neuen Funktionen usw. werden die aktuellen Informationen angezeigt. Lesen Sie die Informationen und drücken Sie OK.

#### **2** Wählen Sie EVERNOTE<sub>(R)</sub>.

Wenn eine Meldung angezeigt wird, in der Sie dazu aufgefordert werden, die Einstellungen des E-Mail-Servers zu konfigurieren, drücken Sie OK. Sie können die E-Mail-Einstellungen über das Funktionstastenfeld des Geräts, über Web Based Management oder BRAdmin Professional 3 konfigurieren. Informationen zur Konfiguration der E-Mail-Einstellungen: >> Netzwerkhandbuch.

- **3** Drücken Sie Konto registrieren/löschen.
- 4 Drücken Sie Konto registrieren.
- **5** In einer Meldung werden Sie dazu aufgefordert, die E-Mail-Zieladresse einzugeben. Drücken Sie OK.
- <span id="page-14-4"></span>**6** Geben Sie die E-Mail-Zieladresse über die Schaltflächen auf dem Display ein. Drücken Sie OK.

#### **Einleitung**

- **[7]** In einer Meldung werden Sie dazu aufgefordert, für das Konto den Namen einzugeben, der auf dem Display angezeigt werden soll. Drücken Sie OK.
- **8** Geben Sie den Namen über die Schaltflächen auf dem Display ein. Drücken Sie OK.
- **9** Sie haben die folgenden Möglichkeiten:
	- Wenn Sie einen PIN-Code für das Konto festlegen möchten, drücken Sie Ja. Geben Sie dann eine vierstellige Zahl ein und drücken Sie OK. (Durch den PIN-Code wird der unbefugte Zugriff auf das Konto verhindert.)
	- Wenn Sie keinen PIN-Code festlegen möchten, drücken Sie Nein.
- **10** Es erscheint die Frage, ob Sie die eingegebenen Kontoinformationen registrieren möchten. Sie haben die folgenden Möglichkeiten:
	- Drücken Sie zum Registrieren Ja.
	- Drücken Sie Nein, um die In[f](#page-14-4)ormationen erneut einzugeben. Gehen Sie zurück zu Schritt  $\odot$ .
- **K Die Registrierung des Kontos ist abgeschlossen.** Drücken Sie OK.
- l Drücken Sie **Stopp**.
- **M** Hinweis

Am Gerät können bis zu 10 Konten registriert werden.

#### **Konto löschen <sup>1</sup>**

**1** Drücken Sie Web auf dem Display Ihres Gerätes. Wenn Informationen zur Internetverbindung angezeigt werden, drücken Sie OK. Es erscheint die Frage, ob diese Informationen in Zukunft wieder angezeigt werden sollen. Drücken Sie Ja oder Nein.

#### **Hinweis**

Bei Meldungen zu neuen Funktionen usw. werden die aktuellen Informationen angezeigt. Lesen Sie die Informationen und drücken Sie OK.

- 2 Wählen Sie EVERNOTE<sub>(R)</sub>.
- 8 Drücken Sie Konto registrieren/löschen.
- Drücken Sie Konto löschen.
- 5) Drücken Sie auf das Konto, das Sie löschen möchten. Das ausgewählte Konto wird durch ein Häkchen gekennzeichnet.
- 6 Drücken Sie OK.
- **7** Es erscheint die Aufforderung zur Bestätigung Ihrer Auswahl. Drücken Sie zum Löschen Ja.

#### **Einleitung**

- **8** Das Löschen der Konten ist abgeschlossen. Drücken Sie OK.
- **9** Drücken Sie Stopp.

#### **E-Mail-Zieladresse bearbeiten <sup>1</sup>**

**1** Drücken Sie Web auf dem Display Ihres Gerätes. Wenn Informationen zur Internetverbindung angezeigt werden, drücken Sie OK. Es erscheint die Frage, ob diese Informationen in Zukunft wieder angezeigt werden sollen. Drücken Sie Ja oder Nein.

### **Hinweis**

Bei Meldungen zu neuen Funktionen usw. werden die aktuellen Informationen angezeigt. Lesen Sie die Informationen und drücken Sie OK.

- 2 Wählen Sie EVERNOTE<sub>(R)</sub>.
- 3 Drücken Sie Konto registrieren/löschen.
- 4 Drücken Sie Zieladresse bearbeiten.
- **5** In einer Meldung werden Sie dazu aufgefordert, das Konto zu wählen, für das die E-Mail-Zieladresse, die Sie bearbeiten möchten, registriert ist. Drücken Sie OK.
- **6** Wählen Sie das Konto.
- **(7)** Wenn der Bildschirm zur Eingabe des PIN-Codes angezeigt wird, geben Sie den vierstelligen PIN-Code ein und drücken Sie OK.
- **8** Bearbeiten Sie die E-Mail-Zieladresse und drücken Sie OK.
- <sup>9</sup> Es erscheint die Aufforderung zur Bestätigung Ihrer Änderungen. Drücken Sie Ja zur Bestätigung.
- 10 Die Bearbeitung der E-Mail-Adresse ist abgeschlossen. Drücken Sie OK.
- **k** Drücken Sie Stopp.

<span id="page-17-0"></span>**Hochladen <sup>2</sup>**

# <span id="page-17-1"></span>**Dokumente scannen und hochladen <sup>2</sup>**

Gescannte Fotos und Bilder können direkt ohne Verwendung eines Computers zu einem Dienst hochgeladen werden.

Informationen zu Diensten und unterstützten Funktionen finden Sie unter: [Zugängliche Dienste](#page-4-0) >> Seite 2.

### **Hinweis**

**2**

Wenn Sie eingeschränkter Benutzer von Web Connect mit der Funktion Benutzersperre sind, können Sie die gescannten Daten nicht hochladen. Ausführliche Informationen zur Benutzersperre ▶▶ Benutzerhandbuch - Erweiterte Funktionen und Netzwerkhandbuch.

# <span id="page-17-2"></span>**Für GOOGLE DRIVE™, Dropbox, SkyDrive® und Box <sup>2</sup>**

**1** Legen Sie Ihr Dokument ein.

b Drücken Sie Web auf dem Display Ihres Gerätes. Wenn Informationen zur Internetverbindung angezeigt werden, drücken Sie OK. Es erscheint die Frage, ob diese Informationen in Zukunft wieder angezeigt werden sollen. Drücken Sie Ja oder Nein.

### **Hinweis**

Bei Meldungen zu neuen Funktionen usw. werden die aktuellen Informationen angezeigt. Lesen Sie die Informationen und drücken Sie OK.

3) Wählen Sie den gewünschten Dienst.

- d Drücken Sie **a** oder **b**, bis der Name Ihres Kontos angezeigt wird, und drücken Sie darauf.
- **5** Wenn der Bildschirm zur Eingabe des PIN-Codes angezeigt wird, geben Sie den vierstelligen PIN-Code ein und drücken Sie OK.
- 6 Wählen Sie das gewünschte Dateiformat.

#### **Hinweis**

Beim Scannen und Hochladen von JPEG-Dateien steht Schwarzweiß-Scannen nicht zur Verfügung, und jede Seite wird als einzelne Datei hochgeladen.

7) Der Bildschirm für die Scaneinstellungen wird angezeigt. Sie haben die folgenden Möglichkeiten:

- Zum Ändern der [Scaneinstellungen](#page-20-1) beachten Sie die folgenden Anweisungen (*Scaneinstellungen* >> [Seite 18](#page-20-1)). Nach dem Ändern der Scaneinstellungen drücken Sie OK und gehen dann zu Sc[h](#page-18-0)ritt **@**.
- Wenn Sie keine Einstellungen ändern möchten, drücken Sie OK.

#### Hochladen

- <span id="page-18-1"></span><span id="page-18-0"></span>8 Drücken Sie Start. Wenn Sie den automatischen Vorlageneinzug benutzen, scannt das Gerät nun das Dokument und beginnt, es hochzuladen. Wenn S[i](#page-18-1)e das Vorlagenglas verwenden, gehen Sie zu Schritt <sup>.</sup>. <sup>9</sup> Wenn Nächste Seite? angezeigt wird, haben Sie die folgenden Möglichkeiten: Wenn Sie keine weiteren Seiten scannen möchten, drücken Sie Nein. Das Gerät beginnt, das Bild hochzuladen. Wenn Sie mehrere Seiten scannen möchten, drücken Sie Ja und gehen Sie zu Schritt  $\circled{n}$ . 10 Legen Sie die nächste Seite auf das Vorlagenglas. Drücken Sie **Start**. Das Gerät beg[i](#page-18-1)nnt, die Seite zu scannen. (Wiederholen Sie die Schritte @ und @ für [j](#page-18-2)ede weitere Seite.) **k** Drücken Sie Stopp. **Hinweis**
- <span id="page-18-2"></span>• Hochgeladene Bilder werden in einem Album mit dem Namen "From\_BrotherMFC" gespeichert. • Informationen zu Beschränkungen bezüglich der Größe oder Anzahl der Bilder, die hochgeladen werden können, finden Sie auf der Internetseite des jeweiligen Dienstes.

# <span id="page-19-0"></span>**Für EVERNOTE® <sup>2</sup>**

**1** Legen Sie Ihr Dokument ein.

**2** Drücken Sie Web auf dem Display Ihres Gerätes. Wenn Informationen zur Internetverbindung angezeigt werden, drücken Sie OK. Es erscheint die Frage, ob diese Informationen in Zukunft wieder angezeigt werden sollen. Drücken Sie Ja oder Nein.

### **Hinweis**

Bei Meldungen zu neuen Funktionen usw. werden die aktuellen Informationen angezeigt. Lesen Sie die Informationen und drücken Sie OK.

- **3** Wählen Sie EVERNOTE<sub>(R)</sub>.
- 4. Drücken Sie ▲ oder ▼, bis der Name Ihres Kontos angezeigt wird, und drücken Sie darauf.
- 6) Wenn der Bildschirm zur Eingabe des PIN-Codes angezeigt wird, geben Sie den vierstelligen PIN-Code ein und drücken Sie OK.
- f Wählen Sie das Dateiformat, das für das Bild verwendet werden soll. Das Bild wird eingescannt und im angegebenen Dateiformat zum Dienst hochgeladen.

### **Hinweis**

Beim Scannen und Hochladen von JPEG-Dateien steht Schwarzweiß-Scannen nicht zur Verfügung, und jede Seite wird als einzelne Datei hochgeladen.

g Der Bildschirm für die Scaneinstellungen wird angezeigt. Sie haben die folgenden Möglichkeiten:

- Zum Ändern der [Scaneinstellungen](#page-20-1) beachten Sie die folgenden Anweisungen (*Scaneinstellungen* >> [Seite 18](#page-20-1)). Nach dem Ändern der Scaneinstellungen drücken Sie OK und gehen dann zu Sc[h](#page-19-1)ritt **a**.
- Wenn Sie keine Einstellungen ändern möchten, drücken Sie OK.
- <span id="page-19-1"></span>**8** Geben Sie über die Schaltflächen auf dem Display den Betreff für die E-Mail ein und drücken Sie OK. Das Bild wird zum Dienst hochgeladen, wobei der Betreff der E-Mail als Name des Inhalts verwendet wird.

#### **9** Drücken Sie Start.

Wenn Sie den automatischen Vorlageneinzug benutzen, scannt das Gerät nun das Dokument und beginnt, es hochzuladen.

Wenn Sie das Vorlagenglas verwenden, gehen Sie zu Schritt  $\circled{n}$ .

<span id="page-19-2"></span>**10** Wenn Nächste Seite? angezeigt wird, haben Sie die folgenden Möglichkeiten:

Wenn Sie keine weiteren Seiten scannen möchten, drücken Sie Nein.

Das Gerät beginnt, das Bild hochzuladen.

Wenn Sie mehrere Seiten scannen möchten, drüc[k](#page-20-2)en Sie Ja und gehen Sie zu Schritt  $\mathbf{0}$ .

#### Hochladen

<span id="page-20-2"></span>**K** Legen Sie die nächste Seite auf das Vorlagenglas. Drücken Sie **Start**. Das Gerät beginnt, die Seite zu scannen. (Wiederholen Sie die Schritte @ und @ für [j](#page-19-2)ede weitere Seite.)

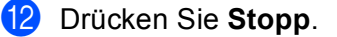

#### **Hinweis**

Informationen zu Beschränkungen bezüglich der Größe oder Anzahl der Bilder, die hochgeladen werden können, finden Sie auf der Internetseite von EVERNOTE®.

### <span id="page-20-1"></span><span id="page-20-0"></span>**Scaneinstellungen <sup>2</sup>**

Sie können die Scaneinstellungen ändern. Der Bildschirm für die Scaneinstellungen wird angezeigt, bevor Sie die Dokumente, die Sie hochladen möchten, einscannen.

#### **Scan-Qualität <sup>2</sup>**

- **D** Drücken Sie Scan-Qualität im Bildschirm für die Scaneinstellungen.
- b Wählen Sie die Scan-Qualität: Farbe 100 dpi, Farbe 200 dpi, Farbe 300 dpi, Farbe 600 dpi, Farbe Auto, Grau 100 dpi,Grau 200 dpi, Grau 300 dpi, Grau Auto, S/W 300 dpi, S/W 200 dpi oder S/W 200x100 ppp.
- Wenn Sie keine weiteren Einstellungen ändern möchten, drücken Sie OK.

#### **Hinweis**

Beim Scannen und Hochladen von JPEG-Dateien steht Schwarzweiß-Scannen nicht zur Verfügung, und jede Seite wird als einzelne Datei hochgeladen.

#### **Vorlagenglas-Scanformat <sup>2</sup>**

- **1** Drücken Sie Vorlglas Scangr im Bildschirm für die Scaneinstellungen.
- 2 Drücken Sie A4, Letter oder Legal/Folio.
- Wenn Sie keine weiteren Einstellungen ändern möchten, drücken Sie OK.

#### **Hinweis**

Vorlglas Scangr ist verfügbar, wenn Sie das Vorlagenglas verwenden.

#### Hochladen

#### **Dateigröße <sup>2</sup>**

- **1** Drücken Sie Dateigröße im Bildschirm für die Scaneinstellungen.
- <sup>2</sup> Drücken Sie Klein, Mittel oder Groß.
- 3) Wenn Sie keine weiteren Einstellungen ändern möchten, drücken Sie OK.

#### **Hinweis**

Die Option Dateigröße ist verfügbar, wenn Sie Farbe oder Grau als Scanqualität auswählen.

#### **Duplexscan <sup>2</sup>**

- **1** Drücken Sie Duplex-Scan im Bildschirm für die Scaneinstellungen.
- 2 Drücken Sie Lange Kante, Kurze Kante oder Aus.
- **3** Wenn Sie keine weiteren Einstellungen ändern möchten, drücken Sie OK.

### **Hinweis**

Duplexscan ist verfügbar, wenn Sie nur über den ADF scannen. Die Standardeinstellung für Duplexscan ist "Aus".

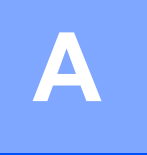

# <span id="page-22-0"></span>**Problemlösung <sup>A</sup>**

# <span id="page-22-1"></span>**Fehlermeldungen**

Wie bei jedem hochentwickelten Bürogerät können Fehler auftreten. Wenn ein Fehler auftritt, wird eine Fehlermeldung angezeigt. Im Folgenden sind die wichtigsten Fehlermeldungen aufgelistet.

Sie können die meisten Fehler selbst beheben. Wenn Sie weitere Unterstützung benötigen, finden Sie im Brother Solutions Center die aktuellen häufig gestellten Fragen (FAQs) und Tipps zur Beseitigung von Störungen.

Besuchen Sie uns unter <http://solutions.brother.com/>.

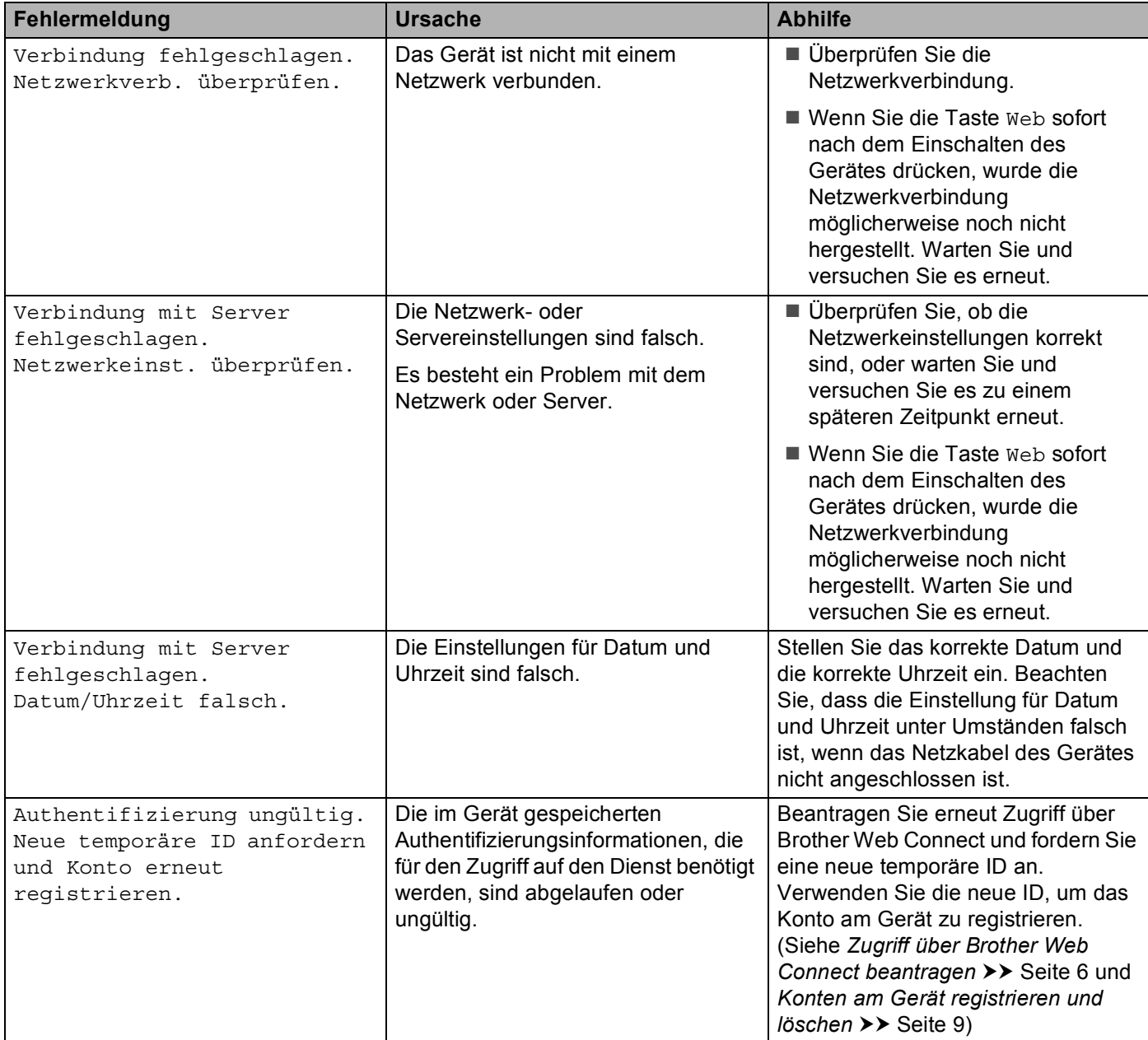

#### Problemlösung

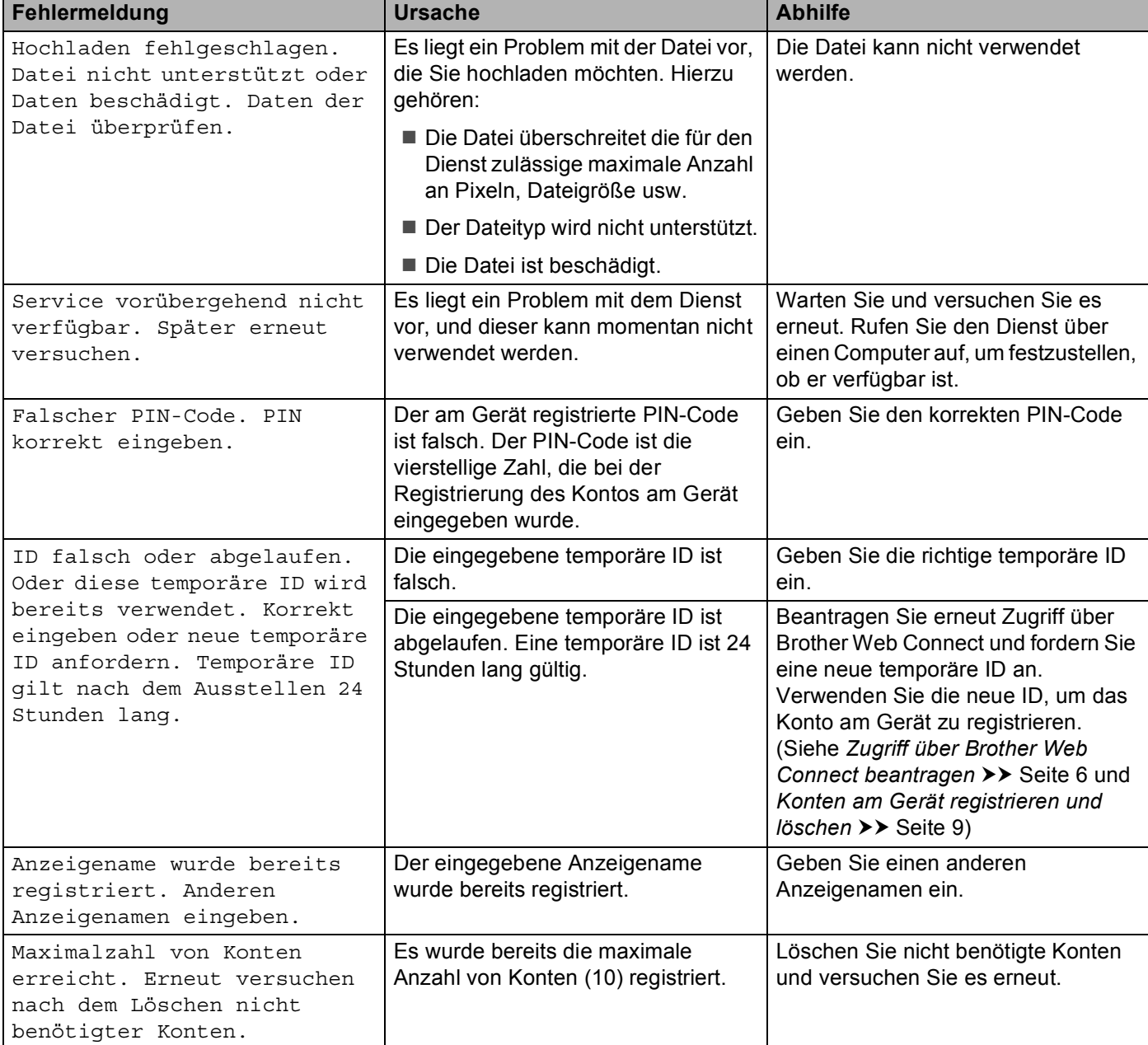